# **MANUAL D'US DE PC WINDOWS 95 Departament EIO**

Rev. Feb-2000

La darrera versió d'aquest manual pot ser obtinguda a http://www-eio.upc.es/lceio

## **EL PC Windows 95 ESTÀNDARD**

Quan engegueu el PC, després d'uns instants, apareixerà una pantalla com aquesta, en la qual heu d'introduir el vostre nom d'usuari i la vostra contrasenya en el sistema

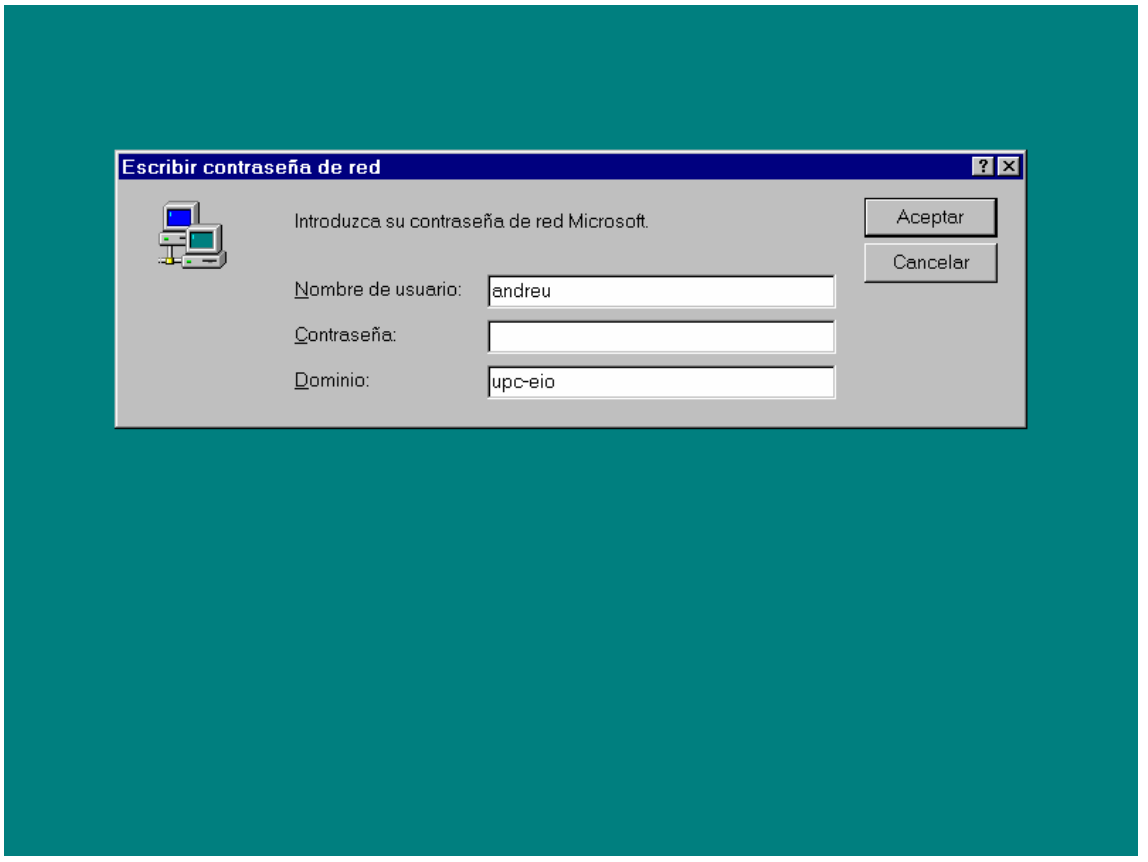

El domini es l'identificador del conjunt de servidors que donen servei en el departament. En el nostre departament, aquest camp ha de ser **upc-eio**.

Amb el nostre nom d'usuari i contrasenya, podem fer login en qualsevol PC del Departament d'EIO tant en l'edifici de la **E.T.S d'Enginyers Industrials de Barcelona**, com a la **Facultat de Matemàtiques i Estadística**. Les funcionalitats seran les mateixes i podrem accedir als mateixos recursos. L'única salvetat a això són les impressores, ja que només podrem enviar a imprimir a les impressores que el Departament tingui en l'edifici on estiguem.

Un cop haguem fet login en el PC, podrem usar plenament el nostre PC. Si obrim la icona **Mi PC**, tindrem una finestra com la següent:

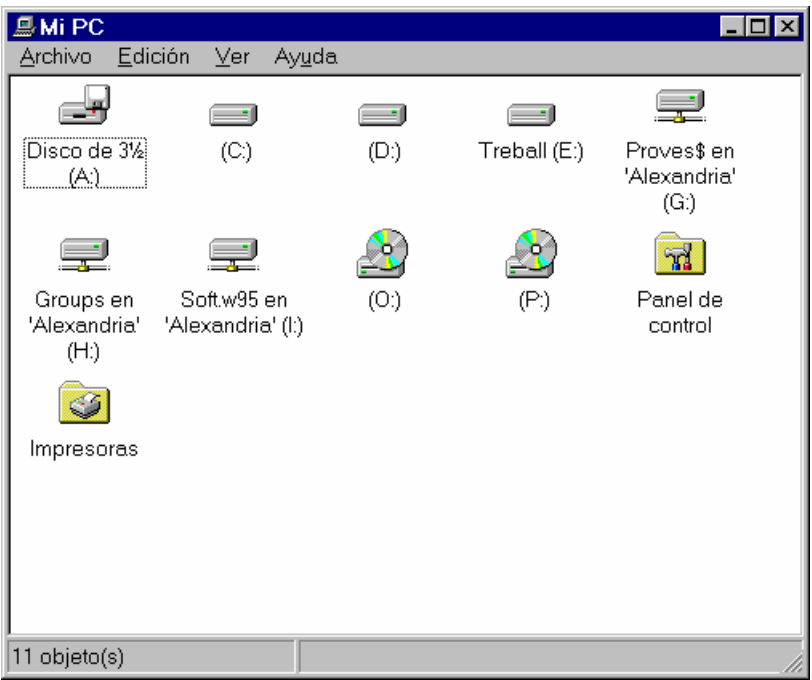

En aquesta finestra, podem veure els següents discos:

- **Disc C:** És el disc on s'instal·la el Sistema Operatiu del PC, així com el software. En aquest disc es convenient que no hi deixem fitxers personals, ja que en cas de problemes amb el PC es podria haver de reinstal·lar tot des de zero, es a dir, es formatejaria aquest disc i s'instal·laria tot de nou. Per deixar els nostres fitxers personals hem d'usar el disc local **E:** o millor encara el disc de xarxa **G:**
- **Disc D:** Si es present, s'utilitza per tasques relacionades amb la reinstal·lació del Sistema Operatiu. Es convenient de no deixar-hi res, per la mateixa raó que abans
- **Disc E:** Si es present, aquest és el disc on podem deixar fitxers personals en el PC. No obstant, no és recomanable de deixar-hi res, ja que no es realitzen còpies de seguretat d'aquest disc i una avaria en el nostre PC podria fer que perdéssim els nostres fitxers. Es més aconsellable desar els nostres fitxers en el disc **G:**
- **Disc G:** És un disc personal que tenim en el(s) servidor(s) Departamentals, al qual només hi podem accedir nosaltres mateixos. Cap altre membre del Departament pot accedir ni modificar el seu contingut. Aquest disc G: serà el mateix des de qualsevol PC estàndard del departament. Del contingut del disc G: se'n realitza una còpia de seguretat cada nit. Així, si accidentalment esborrem un fitxer, podrem demanar que ens el recuperin sempre que aquest hagi passat al menys una nit en el servidor. Les còpies de seguretat es mantenen durant un més. Més enllà d'aquest temps, ja no es possible de recuperar un fitxer esborrat accidentalment. El disc G: té limitat el tamany en funció del perfil del usuari
- **Disc H:** Es un disc on es defineixen espais per a grups de treball. Cada un d'aquests grups de treball pot tenir un directori en el disc H:, directori al que només hi podran accedir els membres d'aquest grup de treball, de manera que hi puguin deixar fitxers i documents que puguin llegir i modificar la resta de membres del grup de treball.
- **Disc I:** És el disc on hi ha instal·lat el software estàndard del departament.

En la finestra **Mi PC**, si obrim la carpeta **Impresoras**, veurem les impressores a les que tenim accés. La majoria de PC veuran una impressora anomenada **Laser** i si estem en un PC d'Administració, veurem una impressora addicional, que estarà configurada com a Prederminada, que s'anomenarà **Laser Secretaria**.

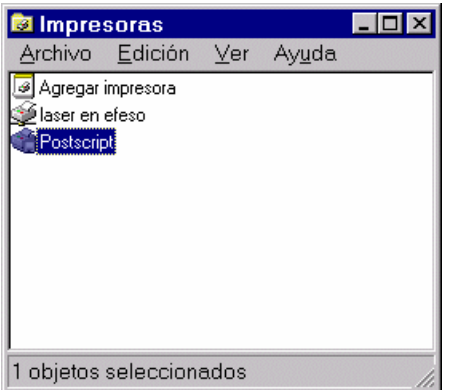

Aquestes són les impressores de xarxa, es a dir impressores gestionades pels servidors i accessibles per tots els usuaris que hagin fet login en el sistema. A més, el nostre PC podria tenir una impressora local, que és la que normalment estarà establerta com a **Impresora Predeterminada**.

#### **SOFTWARE INSTAL·LAT**

El PC estàndard del Departament té instal·lat el software d'us comú en el departament. Aquest PC té un software instal·lat a través del qual s'instal·len nous paquets de software en el PC. El software que permet això és el **Winstall**, el qual s'executa on cop hem completat el login en el servidor. El Winstall comprova si hi ha un nou paquet instal·lat en el servidor i procedeix a la seva instal·lació. Aquesta comprovació, que es fa poc després del login, pot ralentitzar el nostre PC per uns instants.

Si hi ha algun nou paquet a ser instal·lat, ens apareixerà una finestra, la qual ens informa del nou paquet i ens dona un gràfic de l'evolució de la instal·lació (el temps d'instal·lació varia en funció del software):

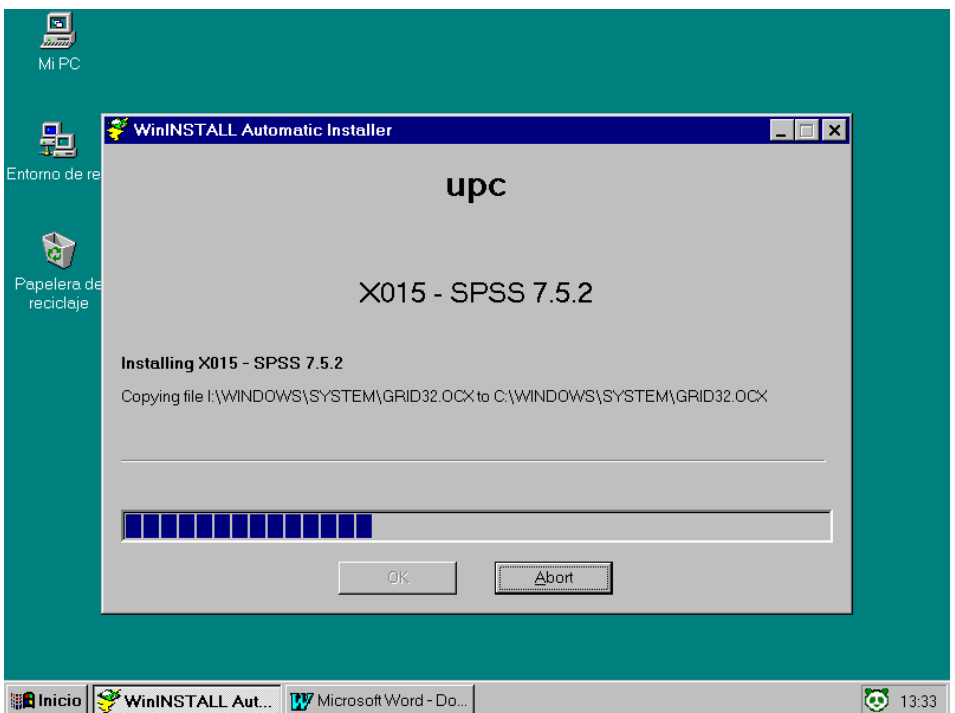

Les aplicacions instal·lades en el PC són accessibles a través del botó **Inicio | Programas**. Les diferents aplicacions es troben agrupades en diferents carpetes temàtiques: Connexions, Estadística, Investigació Operativa, Matemàtiques, Microsoft Office 97, Ofimàtica, Utilitats.

A part del software que ja bé preinstal·lat en el nostre PC estàndard Windows 95, a través del software **winstall**, podem instal·lar productes software que per la seva especifitat o requeriments hardware no s'han pogut incloure en l'estació de treball estàndard. Podem instal·lar els paquets que ens insteressi, a través del botó **Inicio | Ejecutar** i executant la següent comanda:

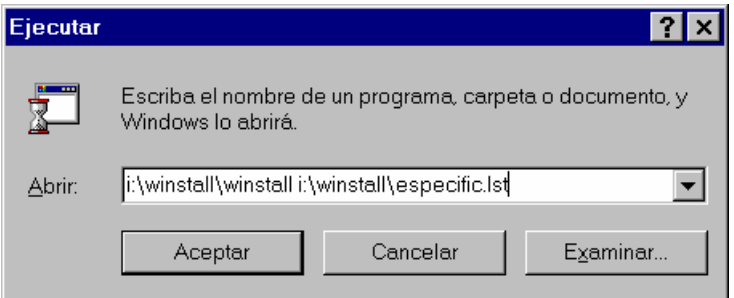

Ens apareixerà una finestra amb aquesta aparença, i fent un click escollirem un paquet de software a instal·lar. Un cop selecionat, premerem en el botó **Install**

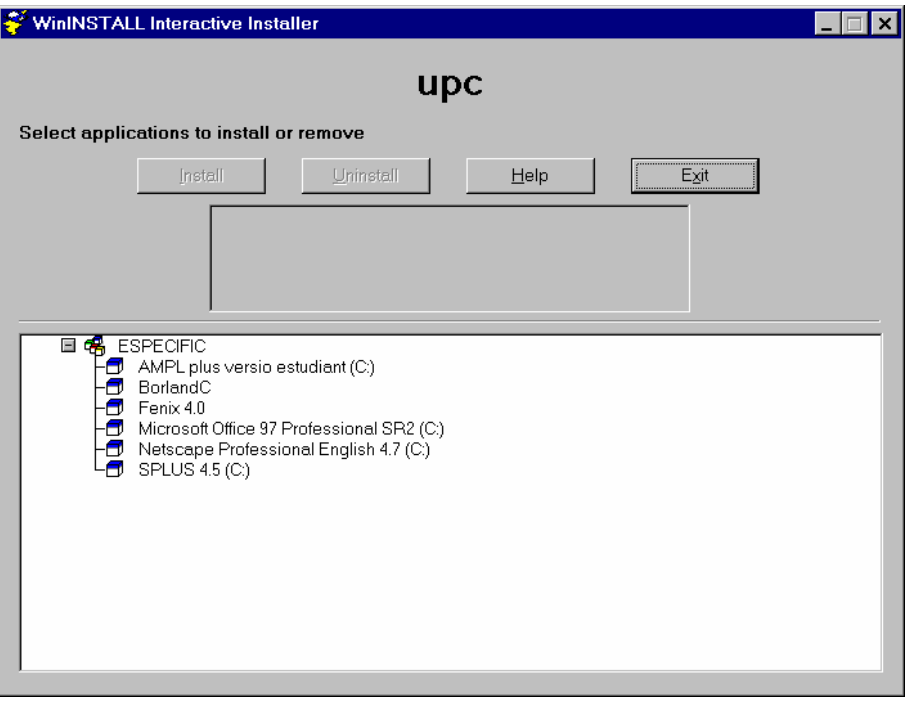

Alguns d'aquests paquets ja venen instal·lats en l'estació estàndard, però són versions que s'instal·len integrament en el disc C:. Augmentem la velocitat d'accés al software, a canvi de requerir un major espai en el disc C:. Aquestes versions són les que s'indiquen amb **(C:)**, p.ex.: *Microsoft Office 97 Professional SR2 (C:).*

### **CORREU ELECTRÒNIC**

El lector de correu electrònic en el departament, és el **Netscape Messenger**. Aquest es una part del paquet Netscape Communicator, que el trobareu en el botó **Inicio**, carpeta **Programas | Connexions | Netscape Comunicator| Netscape Messenger**. Quan poseu en marxa l'aplicació, veureu una finestra com aquesta:

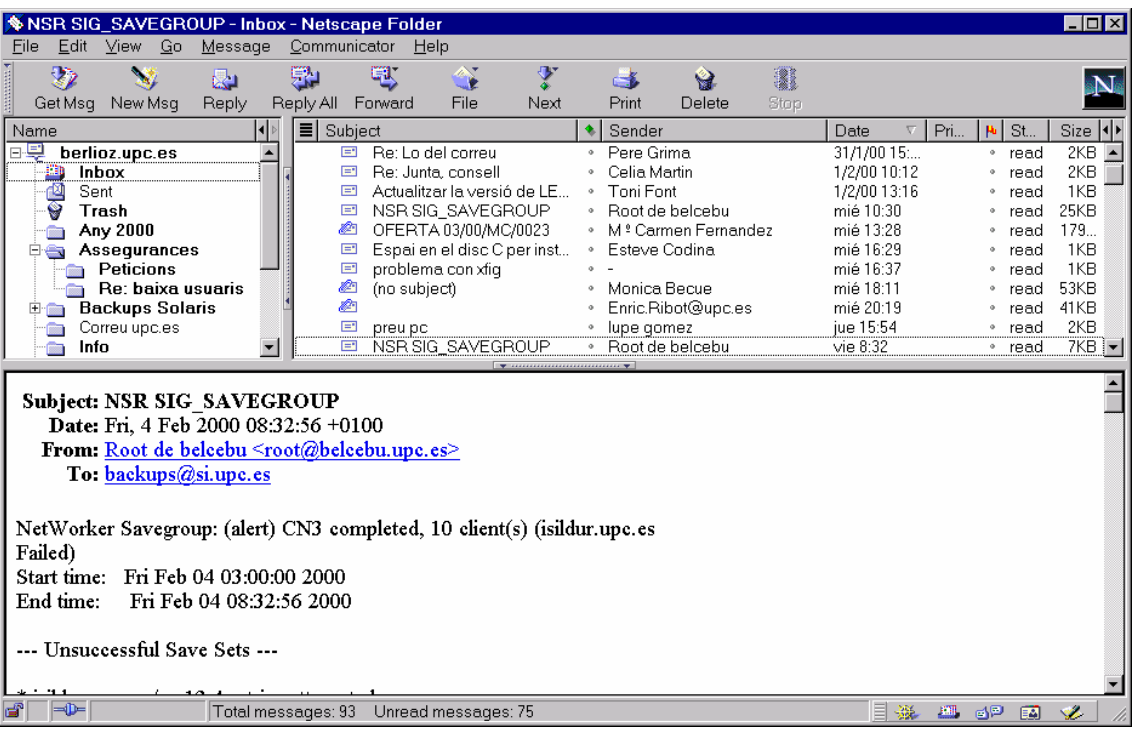

- En la part superior dreta de la finestra del Netscape Messenger, veiem un llistat de tots els missatges que tenim en la nostra carpeta de missatges.
- En la part inferior veiem el contingut del missatge que haguem seleccionat en la finestra superior.
- Podem organitzar els nostres missatges en diferents carpetes, per una millor organització. La carpeta **INBOX** (tal com ara ho veiem) es la carpeta dels missatges entrants. Per canviar de carpeta, hem de seleccionar-la fent un clic a damunt del nom de la carpeta en la finestra superior esquerra. Els missatges enviats estan en la carpeta SENT.

Per recollir els missatges que tenim pendents, em de premer el botó **Get Msg**. Se'ns demanarà la contrasenya de correu (que no té perquè coincidir amb la de login al PC). Els nous missatges se'ns afegiran a la finestra del llistat, en negreta.

Per enviar un nou missatge, hem de premer el botó **New Msg** i ens apareixerà una finestra com aquesta:

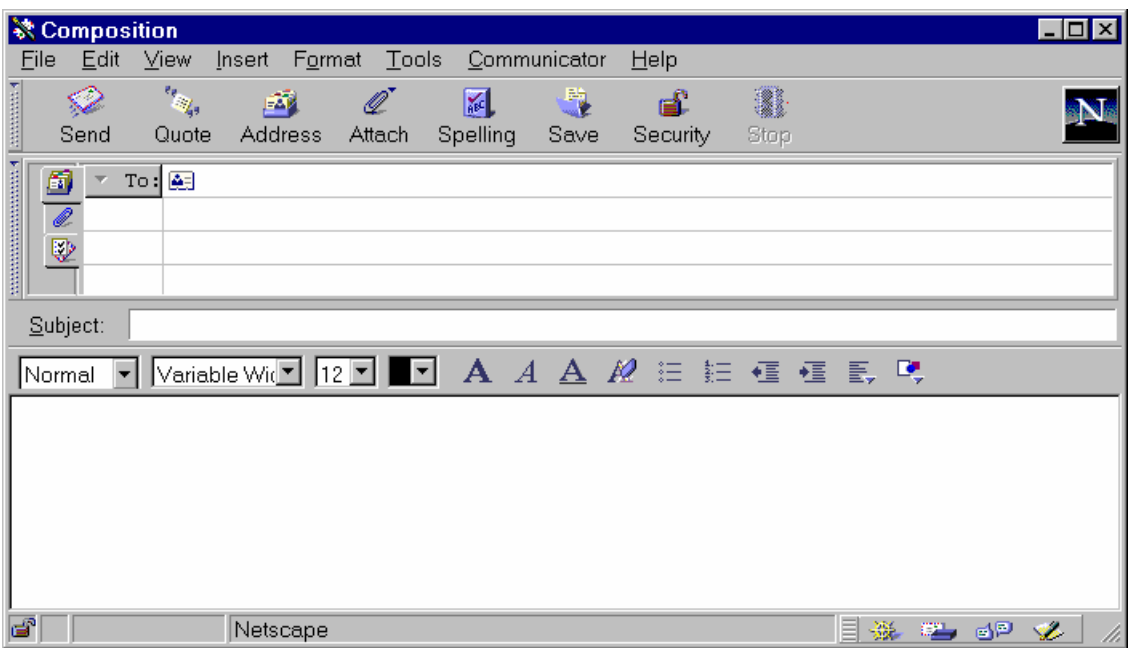

Hem de posar en la casella **To:** el destinatari del missatge, en el camp **Subject:** el tema del missatge i en la part inferior, el cos del missatge. Quan hem acabat d'escriure el missatge, l'enviarem amb el botó **Send**. Si en el nostre missatge volem incloure un fitxer o un document, hem de premer el botó **Quote** i ens sortirà un quadre de diàleg per trobar el fitxer en qüestió.

Podem crear noves carpetes pels nostres missatges des de la finestra principal del Netscape Messenger. Premem en el menú **File** | **New Folder…** .Sortirà un quadre de diàleg on hi posarem el nom de la carpeta. Normalment, crearem les noves carpetes com a SubFolders de **Local Mail**.

Per a moure un missatge a una carpeta determinada, haurem de seleccionar-lo amb el botó de la dreta del ratolí (Menú contextual). Aleshores escollirem l'opció **Move Message** i la carpeta on vulguem moure aquest missatge

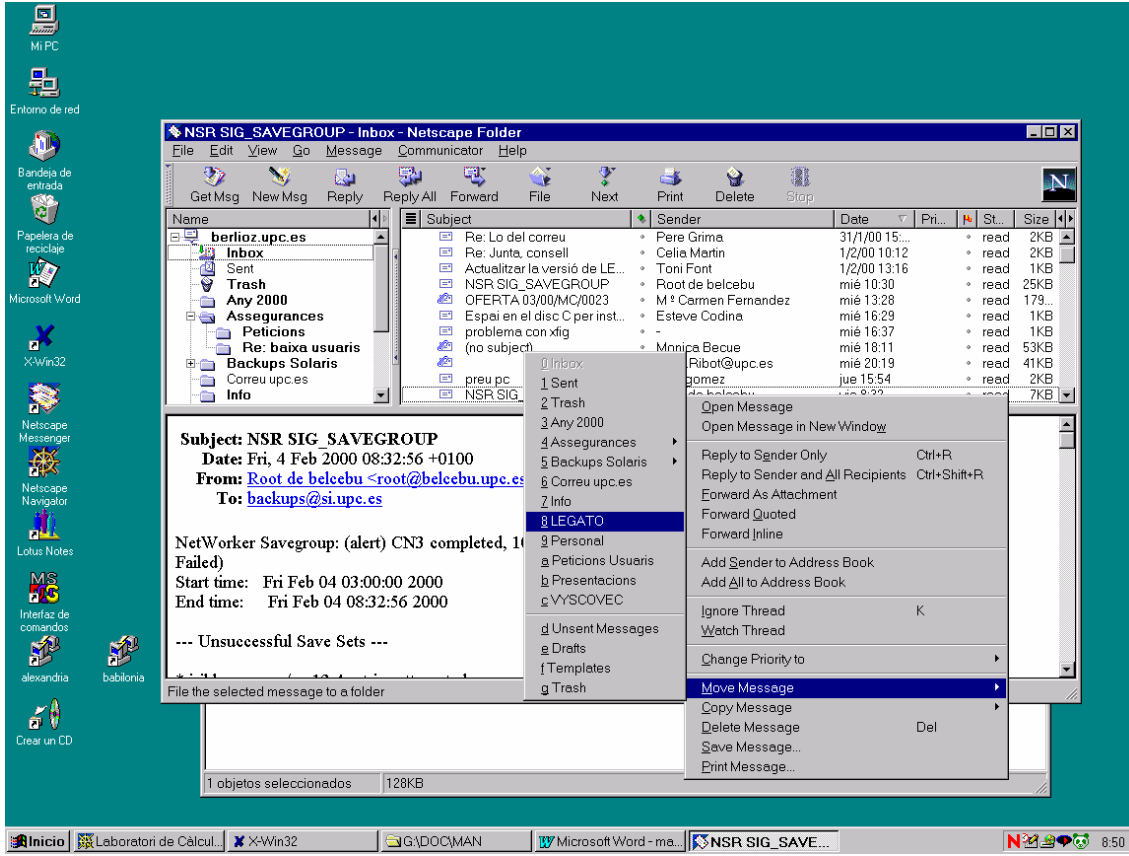

Si volem esborrar un missatge, des d'aquest mateix menú contextual, podem donar-li a l'opció **Delete Message**. Una altra possibilitat per esborrar un missatge és seleccionar-lo amb el ratolí i a continuació, prémer la tecla Supr del teclat. Em de tenir present que, quan esborrem un missatge, aquest es mou a la carpeta **TRASH**, de manera que el podrem recuperar fins que no tanquem la sessió.

#### **CANVI DE CONTRASENYA**

Per canviar de contrasenya, hem de fer clic sobre botó de **Inicio** que hi ha a la cantonada inferior esquerra, menú **Configuración**, i accedir al **Panel de Control**:

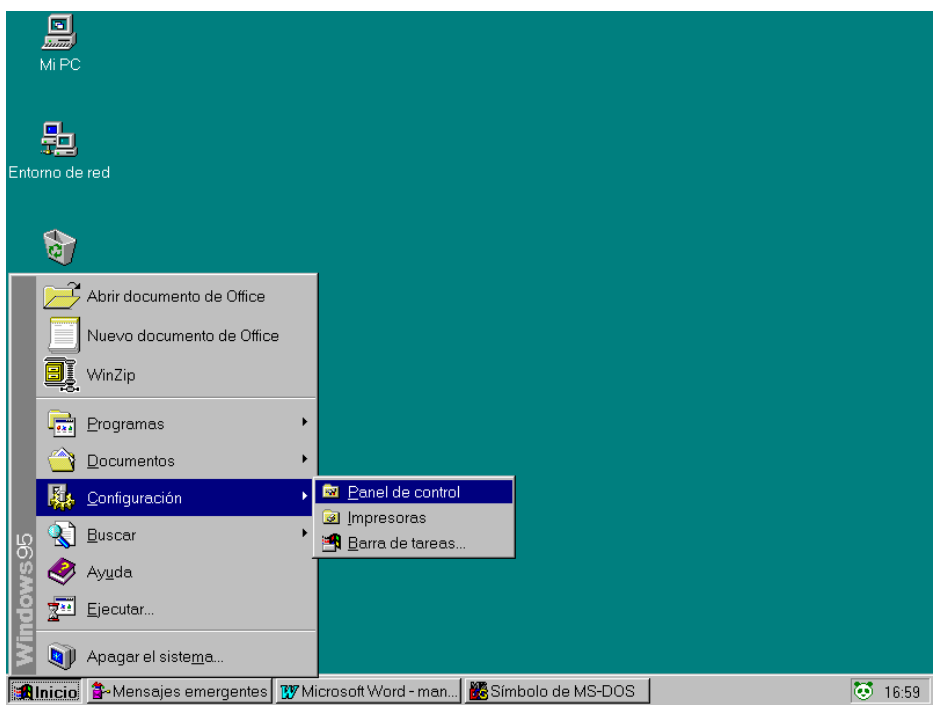

Un cop aquí, hem d'anar a la icona de **Contraseñas** i veurem una finestra com aquesta:

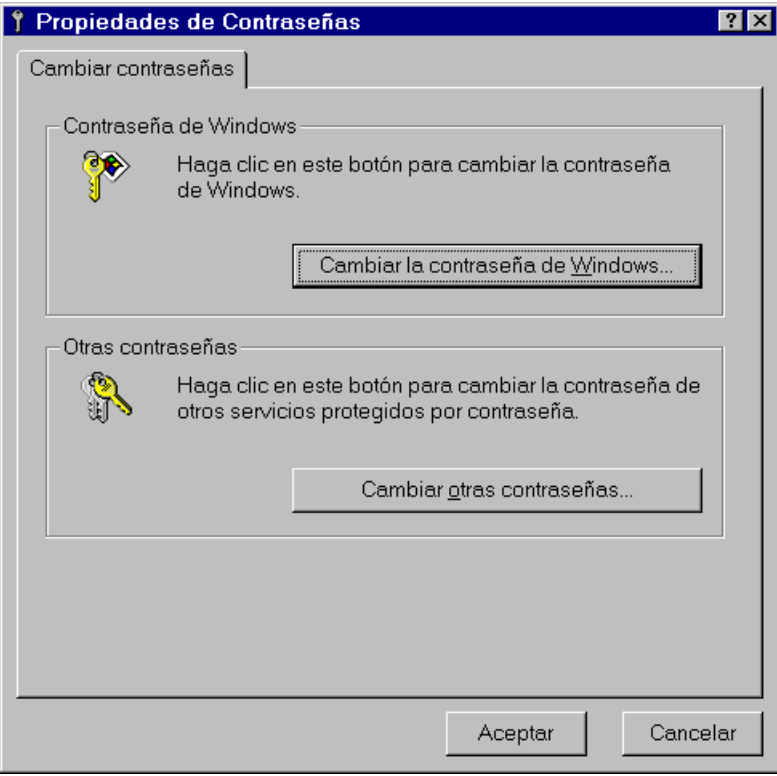

Aquí hem de fer un clic a sobre de **Cambiar la contraseña de Windows**:

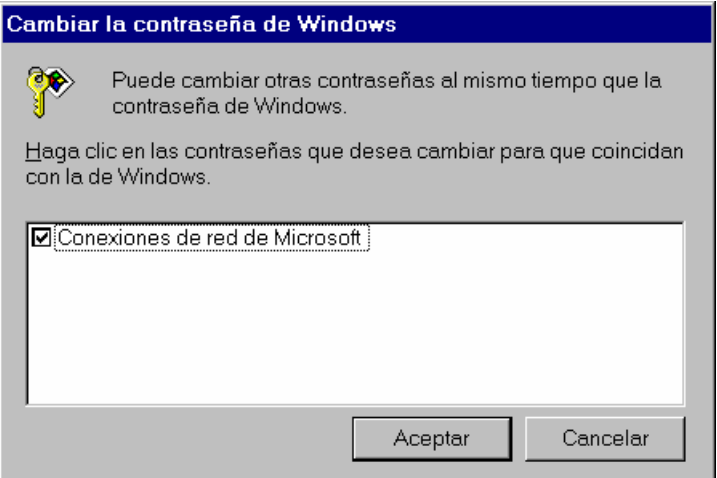

Hem de marcar la casella de **Conexiones de red de Microsoft** i clic en **Aceptar**. Se'ns demanarà la contrasenya antiga i després que introduïm dos cops la nova contrasenya.

#### **FI DE SESSIÓ**

Quan haguem acabat el nostre treball, aturarem el nostre PC. Per això, premerem en el botó **Inicio | Apagar el sistema**. Escollirem l'opció **apagar el equipo**.

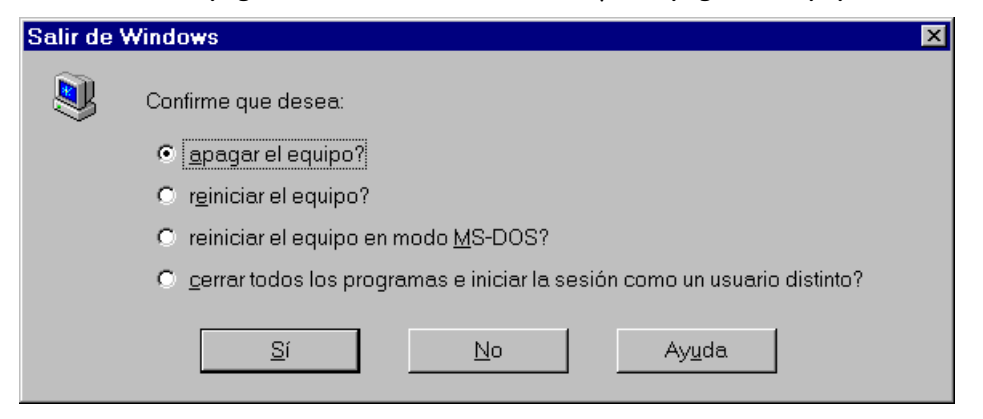

Cal esperar a que el PC s'apagui sol o bé que ens informi de que el podem apagar.